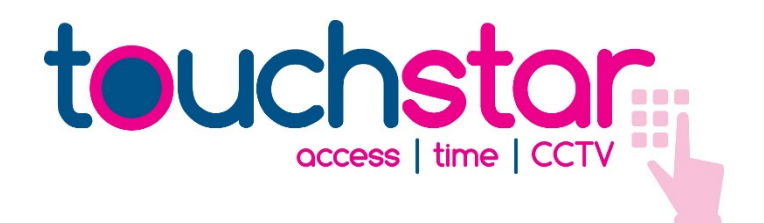

# EVOLUTION DOOR CONTROLLER SETUP

PRODUCT INFORMATION SHEET

INF076-07

# EVOLUTION DOOR CONTROLLER SETUP

#### **Introduction**

This document describes how to setup the network parameters of a door controller so it can be connected to a PC running Microtrak Evolution software.

### Software Tools

The Microtrak Evolution CD includes two utility programs – EvDhcpSrv.exe and TSDiscover.exe. These are found in the *Utilities* folder on the CD and are used to set the parameters described below. Make sure this CD is available before proceeding.

### Required Parameters

Before a Door Controller can be used with Microtrak Evolution some important parameters must be configured to suit the LAN or PC.

#### IP address IP address

This is in the form 'nnn.nnn.nnn.nnn' and must be suitable for the network or PC it is connected to (e.g. 192.168.0.10). It is common, nowadays, for an IP address to be obtained automatically from a DHCP server. If the Door Controller is connected directly to a PC or if the LAN does not use DHCP, both the PC and Door Controller must be assigned fixed IP addresses.

#### Identity

This is a string of eight numbers or letters that the software uses to differentiate between the controllers in the system. It can be a simple identity such as '0001'or 'Door1', or it can be something more meaningful, perhaps indicating the controller's location, such as 'MainDoor'. If two controllers have the same identity, they cannot be connected to the same Microtrak Evolution system.

#### Server Identity

In most cases this is the IP address of the PC that is running the Access Controller service.

#### Port number

This is the port that the Door controller uses to talk to the Access Controller service.

All other parameters can normally be left at their pre-set values.

# Case 1. - The Door controller is connected directly to a PC without a LAN

#### 1.1 IP Address of the PC

Before you begin, check if your PC already has a fixed IP address.

- 1.1.1 Open the Windows Internet Protocol (TCP/IP) Properties box found in your Local Area Connection under Network connections in Control Panel. If Obtain an IP address automatically is selected, the PC is set for DHCP and must be given a fixed IP address so it can communicate with the Door Controller away from the LAN.
- 1.1.2 Select the button Use the following IP address and enter an IP address in the box. If the PC is only going to communicate with the Door Controller, you can enter the address 192.168.0.1 and a Subnet mask of 255.255.255.0 in the following box.

If you are not familiar with this procedure, follow the task Configure TCP/IP settings in Windows Help.

**PLEASE NOTE:** You will have to re-select the Obtain an IP address automatically button before you can connect the PC to the LAN again.

1.1.3 If the button Use the following IP address is already selected, make a note of the IP address in the box. Click OK to exit the properties box.

# 1.2 Set the IP Address of the Door Controller

The Door Controller is shipped with an IP address of 0.0.0.0 for connection to a LAN with a DHCP server. When a Door Controller is connected directly to a PC there is no DHCP Server and an IP address must be set manually using the following procedure.

**PLEASE NOTE:** Do not run this procedure with more than one Door Controller connected to the PC otherwise they will all be assigned the same IP address.

- 1.2.1 Connect the Door Controller to the PC using a correct Ethernet Cable.
- 1.2.2 Power-up the PC and Door controller.
- 1.2.3 Run the program EvDhcpSrv.exe using Windows Explorer. A default IP address of 192.168.0.10 is shown in the box at the top of the screen.
- 1.2.4 If the PC already had a fixed IP address, you can normally enter the first three segments of the address in the box to match that of the PC. For example, if the PC address is 212.167.3.5, enter 212.167.3 in the first three segments. The last segment can be any number between 1 and 254 except the number assigned to the PC.
- 1.2.5 When an IP address has been entered in the box, click the **Start** button and the software will temporarily assign the address to the Door Controller.
- 1.2.6 After a few seconds the Door Controller will appear in the list. EvDhcpSrv.exe is no longer needed and you can close the program by clicking the red X button.
- 1.2.7 Now run the program TSDiscover.exe using Windows Explorer.
- **1.2.8** Click the **Start** button and after a short while the Door Controller should appear in the list.
- 1.2.9 Double click on the entry in the list and another box will open. Click on the tab labelled TCP and two panels will appear, labelled From TCP Command and To TCP Command. We are only concerned with the right-hand box.
- 1.2.10 Click on the Enquire button and the boxes will be populated with values.
- 1.2.11 Enter the IP address you used in 1.2.3 into the box labelled IpId in the righthand panel. This will permanently assign the IP address to the Door Controller.

# 1.3 Set the Door Controller Identity

The Identity is the name Microtrak Evolution software uses for the Door Controller.

**1.3.1** Enter a name or number the box labelled **Termid** in the right-hand panel.

# 1.4 Set the Server Identity

Use the IP address of the PC.

1.4.1 Enter the IP address of the PC in the box labelled SrvId in the right-hand panel.

# 1.5 Set the Port Number

It should be safe to use Port 9100.

1.5.1 Enter the number 9100 in the box labelled SrvPt in the right-hand panel.

# 1.6 Commit the new values

The values you have entered will now be sent to the Door Controller.

- 1.6.1 Click the **Commit** button and OK to confirm.
- 1.6.2 Click the Restart button, and the new values will take effect.
- 1.6.3 Close the TCP tab by clicking the red X button, and close the program in the same way.

## Case 2 - The Door controller is connected to a PC through a LAN without DHCP

The procedure is similar to Case 1, except the IP address of the Door Controller must meet the requirements of the LAN. You may also need to set the other LAN parameters: Subnet mask (IpSn), Default gateway (IpGw), Preferred DNS server (IpDns1), Alternate DNS Server (IpDns2). If in doubt ask the network manager for the appropriate values.

#### Case 3 - The Door controller is connected to a PC through a LAN with DHCP

In this situation there is no need to give the Door Controller an IP address, because the DHCP server will do this automatically. You do not need to run EvDhcpSrv.exe.

- 1.7 Set the the IP Address of the Door Controller Follow the instructions from 1.2.
- 1.8 Set the Door Controller Identity Follow the instructions in 1.3.
- 1.9 Set the Server Identity Follow the instructions in 1.4.
- 1.10 Commit the new values Follow the instructions in 1.6.